# **Detailed instructions for E-Signing &** returning your Tax Return

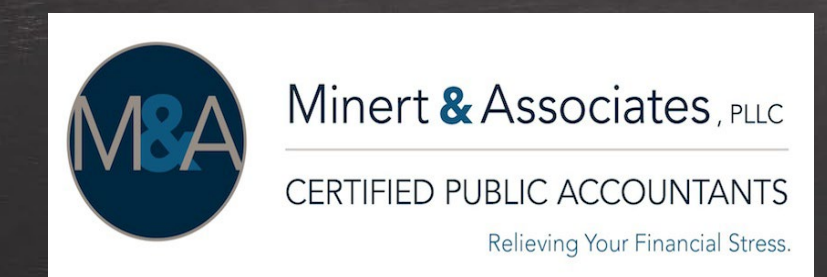

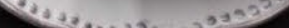

#### STEP 1: Receive email from Minert & Associates, PLLC

#### **\*For Couples:** each person receives an email notifying them to review & sign their tax return. Need to go through their own email address to access & sign e-file forms.

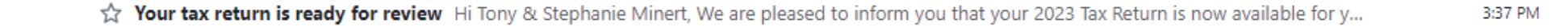

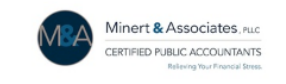

Hi Tony & Stephanie Minert,

• Minert & Associates, PLLC

We are pleased to inform you that your 2023 Tax Return is now available for your review. Kindly take a moment to review and sign the return by clicking on the link below. The link will also display any outstanding balance owed to the tax authority.

The results are as follows:

Federal A balance due of \$896 to be a auto withdrawn, per your instructions, on 2-19-24

State A balance due of \$640 to be auto withdrawn, per your instructions, on 2-19-24

Once we receive your signed e-file authorization form, we will proceed with efiling the tax return.

Thank you,

Minert & Associates, PLLC

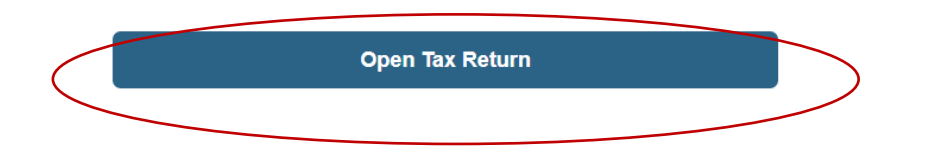

# STEP 2: Open email

#### STEP 3: Click Open Tax Return

### Note- After 1<sup>st</sup> person signs return, log out of your portal account.

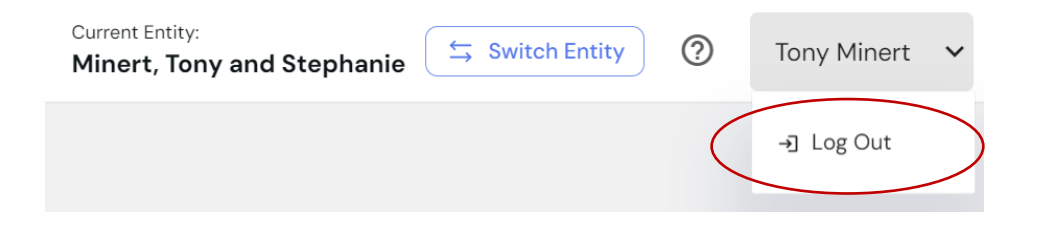

#### **For Couples-Cont**: You can also login to your portal's dashboard and click on **View tax return** to review & sign Tax Return.

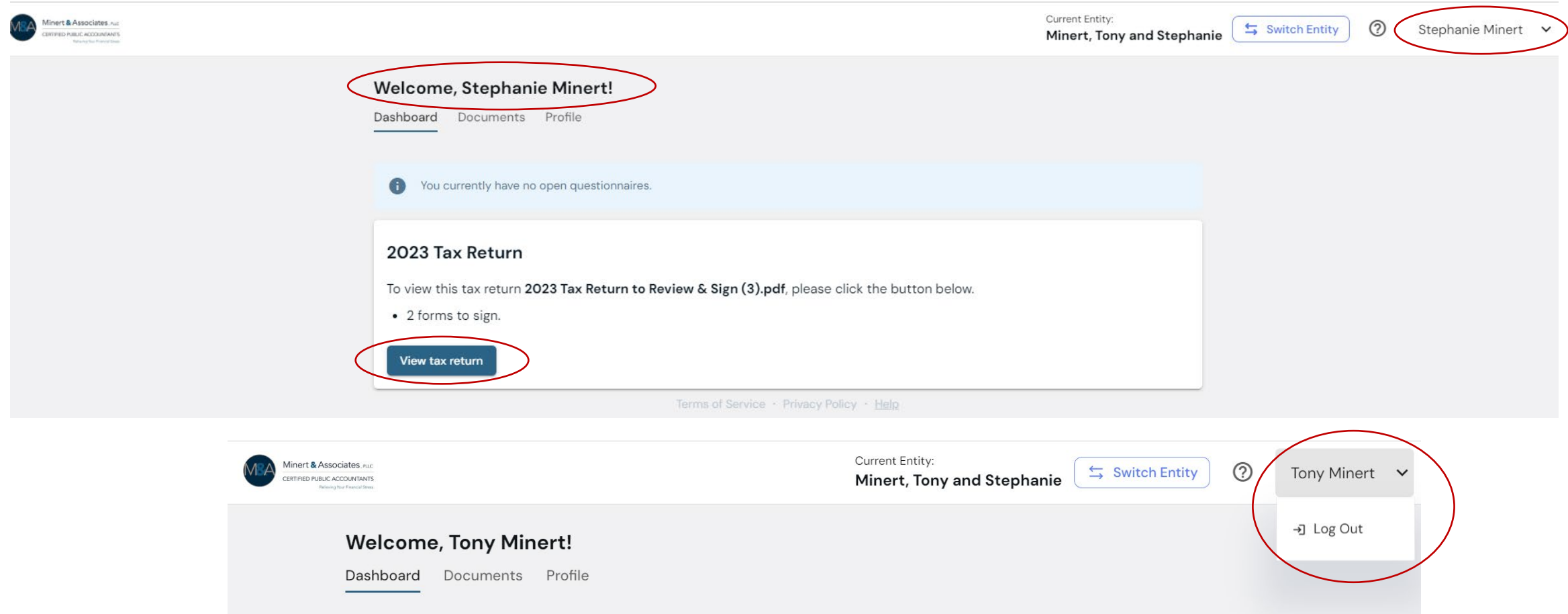

Each individual must sign into their own portal account to sign return.

If accessing email or portal account from **same computer**, 1st person **MUST log out** of their portal account, so 2nd person can login. Otherwise, you'll automatically be taken to first person's portal account.

#### STEP 4: Review Tax Return – use arrows at top of page to flip through tax return

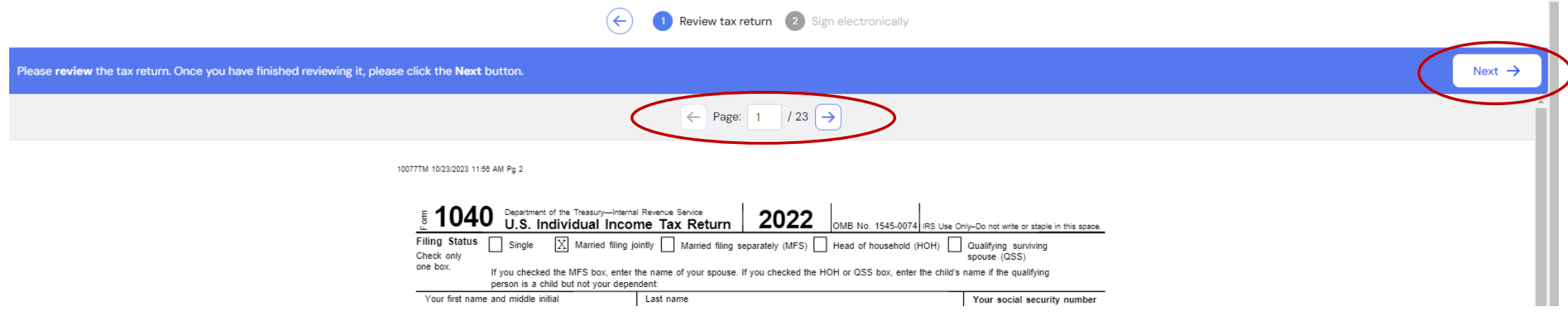

#### STEP 5: Click **Next** -> to E-sign your tax return

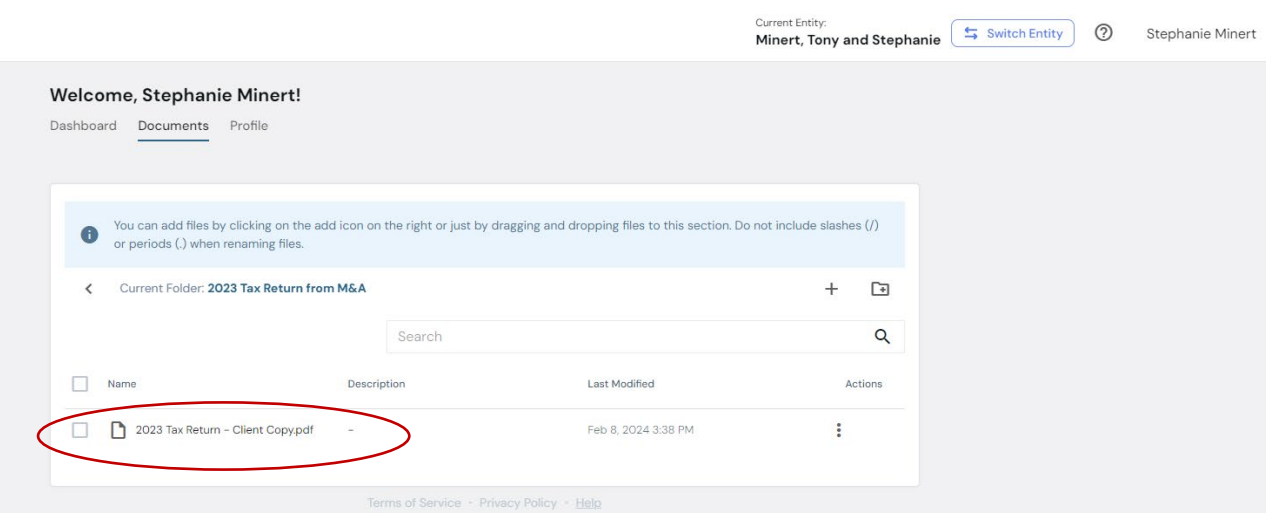

Note: For your records, a copy of your Tax Return is in your Portal's Documents **2023/2023 Tax Return from M&A** folder

# STEP 6: Review Federal & State Filing Instructions  $-$  (1<sup>st</sup> & 2<sup>nd</sup> pages)

Click **Next ->** to go to next page or click back arrow to go back

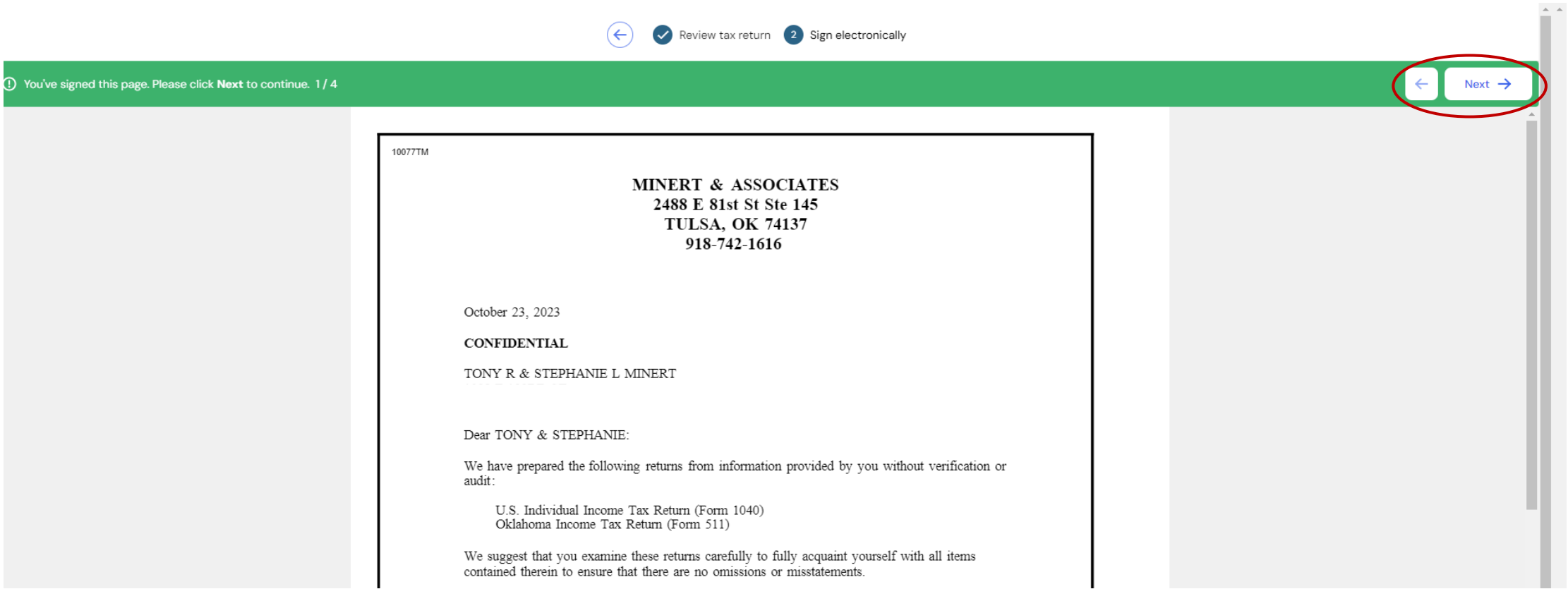

# STEP 7: E-Sign your IRS e-file Signature Authorization form

# Click on Sign here

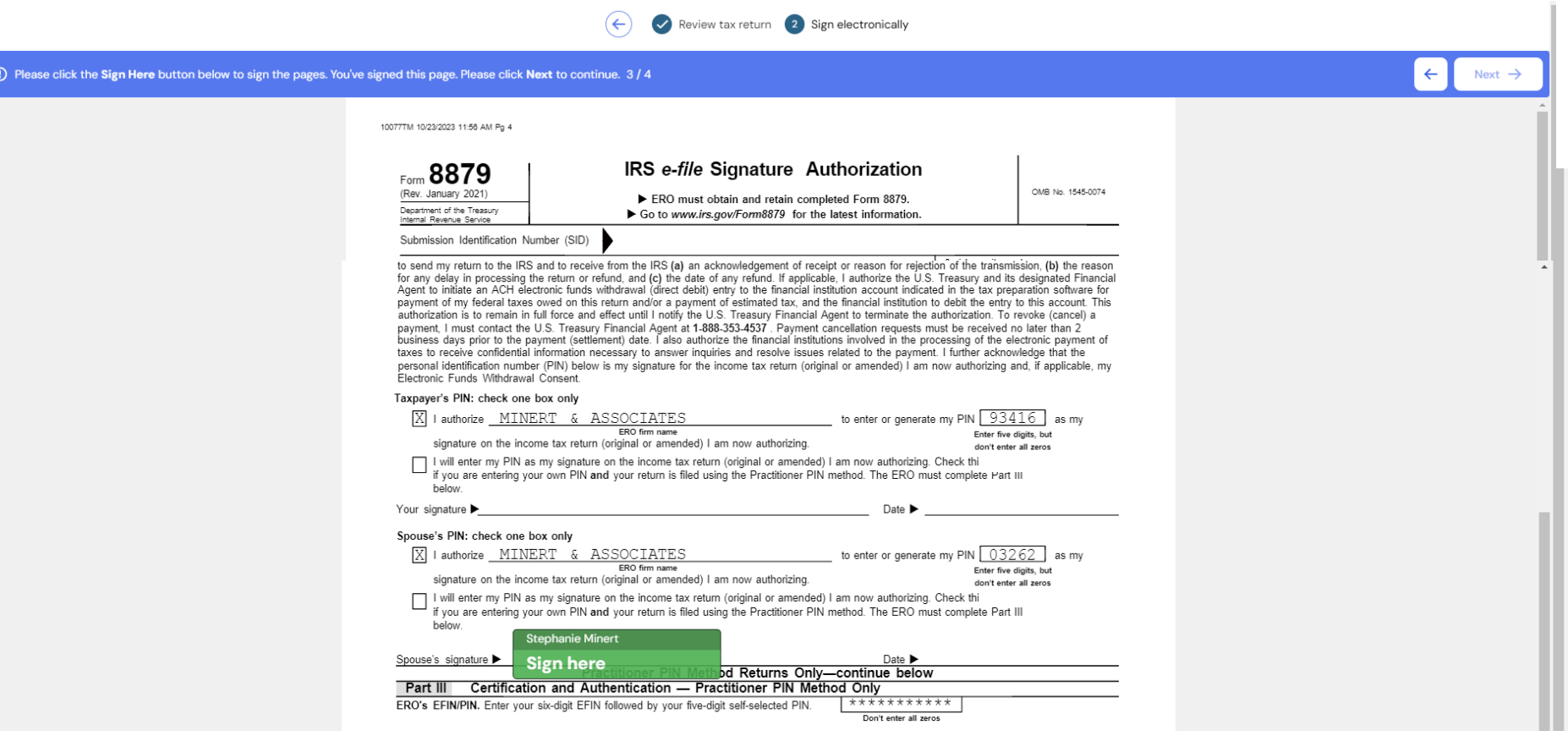

![](_page_5_Picture_3.jpeg)

# Signature box pops up

## STEP 8: You can either Type or Draw your signature.

Then click Sign

![](_page_6_Figure_2.jpeg)

Note: If you pick draw, and is illegible, click clear and start again.

\*Make sure there is a legible signature before clicking Sign.

#### Signature and date will appear. Click next if you have a state e-file authorization form

![](_page_7_Picture_1.jpeg)

#### Click sign here.

![](_page_8_Picture_1.jpeg)

(!) Please click the Sign Here button below to sign the pages. You've signed this page. Please click Next to continue. 4/4

10077TM 10/23/2023 11:56 AM Pg 5

ш

![](_page_8_Picture_4.jpeg)

Oklahoma Individual Income Tax Declaration for Electronic Filing NOTE: Do not mail Oklahoma Tax Return - Form 511 or Form 511-NR. See instructions on Page 2 to determine if you are required to send Form 511-EF to the OTC. FOrm 511-EF

<u> 1999:19 decoreminatorinador concerto, la escrita signale esta forma donde forma de signales </u>

2022

 $\leftarrow$ 

If I have filed a balance due return, I understand that if the Oklahoma Tax Commission (OTC) does not receive full and timely payment of my tax liability. I will remain liable for the tax liability and all applicable interest and penalties.

Under penalties of periury, I declare I have compared the information contained on my return, with information I have provided to my Electronic Return Originator (ERO), and the amounts described in Part One above, agree with the amounts shown on the corresponding lines of my 2022 Oklahoma income tax return. To the best of my knowledge and belief, my return is true, correct, and complete. I consent that my return, including this declaration & accompanying schedules and statements, be sent to the OTC by my ERO.

In addition, by using a computer system and software to prepare and transmit my return electronically, I consent to the disclosure to the Oklahoma Tax Com-<br>mission of all information pertaining to my use of the system and

![](_page_8_Picture_49.jpeg)

- Sign form and box appears saying Well Done! You've signed all pages.
- For Couples, second person still needs to sign-through their own email or their own portal account. Signer will not see the other person's signature, although all signatures are being collected.

![](_page_9_Picture_22.jpeg)

Please remind Tony Minert to sign the tax return, which has been sent to his/her email address.

• When second person signs through his/her email or portal account, it will say Well Done! You've signed all pages.

![](_page_10_Figure_1.jpeg)

• E-file authorization form(s) will automatically be sent to Minert & Associates.

- Minert & Associates will receive an email notification saying you have finished signing your Tax Return.
- Please give us several days to process & send a confirmation email that we received your signed documents.
- We can always be contacted at [admin@minertcpas.com](mailto:admin@minertcpas.com) or 918-742-1616.

![](_page_11_Picture_3.jpeg)

# Minert & Associates, PLLC

**CERTIFIED PUBLIC ACCOUNTANTS** 

Relieving Your Financial Stress.

www.RelieveFinancialStress.com